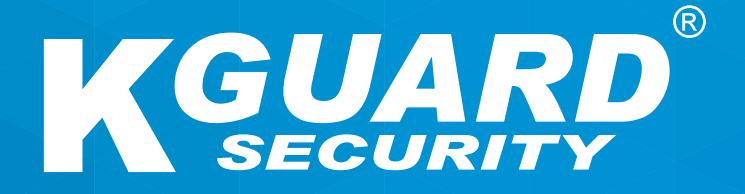

**SV**

## **BRUKSANVISNING HD-serien**

**Standardanvändarnamn: admin Standardlösenord: 123456**

### **Om denna bruksanvisning**

Materialet i detta dokument är för informationssyfte och kan ändras utan föregående meddelande. Vi har gjort allt vi kan för att se till att denna bruksanvisning är korrekt och fullständig. Det finns dock ingen garanti för eventuella fel och brister som kan ha inträffat.

### **FCC-bestämmelser**

Denna utrustning har testats och befunnits uppfylla gränserna för en digital enhet av klass B, i enlighet med del 15 av FCC-reglerna. Dessa gränser är utvecklade för att ge ett rimligt skydd mot skadliga störningar i en bostadsinstallation. Denna utrustning genererar, använder och kan utstråla radiofrekvent energi och om den inte installeras och används i enlighet med instruktionerna, kan den orsaka störningar på radiokommunikation. Det finns däremot ingen garanti för att störningar inte kommer att inträffa i en viss installation. Om denna utrustning orsakar störningar på radio- eller TV-mottagning, vilket kan fastställas genom att stänga av och slå på utrustningen, uppmanas användaren att försöka korrigera störningen genom att utföra en eller flera av följande åtgärder:

- Rikta om eller flytta på mottagarantennen.
- Öka avståndet mellan produkten och mottagaren.
- Anslut produkten till ett uttag på en annan krets än den som mottagaren är ansluten till.
- Kontakta din återförsäljare eller en erfaren radio-/TV-tekniker för hjälp.
- Försäkran om överensstämmelse

#### **Försäkran om överensstämmelse**

Denna enhet uppfyller del 15 i FCC-reglerna. Användning är underställd följande två villkor:

1. Denna enhet får inte orsaka skadliga störningar.

2. Denna enhet måste acceptera alla mottagna störningar, inklusive störningar som kan orsaka oönskade funktioner.

## **Copyright**

#### **Ansvarsbegränsning**

- Denna publikation tillhandahålls "I BEFINTLIGT SKICK" utan garanti av något slag, varken uttryckliga eller underförstådda, inklusive men inte begränsat till, underförstådda garantier för säljbarhet, lämplighet för ett visst ändamål eller icke-intrång i tredje parts rättigheter.
- Denna publikation kan innehålla tekniska felaktigheter eller skrivfel. Ändringar kan göras för informationen häri när som helst, för förbättrad publicering och/eller motsvarande enhet(er).

#### **Garantifriskrivning**

Under inga omständigheter skall leverantören hållas ansvarig för någon part eller person, förutom för utbyte eller rimligt underhåll av produkten, i dessa fall, inklusive men inte begränsat till följande:

- Eventuell skada eller förlust, inklusive men inte begränsat till, direkt eller indirekt, särskilda, efterföljande eller exemplariskt, till följd av eller relaterat med enheten.
- Personskador eller skador som orsakats av användarens felaktiga eller vårdslösa användning.
- Obehörig isärtagning, reparation eller modifiering av användaren på enheten.
- Alla problem, efterföljande olägenheter eller förlust eller skada, till följd av att systemet kombinerats med enheter från en tredje part.
- Alla krav eller ersättningar för skador, från en person eller organisation som är ett fotogenisk objekt, på grund av sekretesskränkning från resultatet av bilder från en övervakningskamera, inklusive sparade data, som av någon anledning offentliggörs eller används för andra ändamål än övervakning.

### **Säkerhetsinformation**

 Varning! Den här symbolen inidikerar potentiell fara, risk eller förhållande som kräver särskild uppmärksamhet. Användaren måste läsa de viktiga drifts-, underhålls- eller serviceanvisningarna.

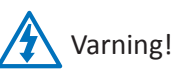

Blixten med en pilspets i en liksidig triangel är avsedd för att varna användaren. Det finns farlig "spänning" i närheten av produktens hölje som kan utgöra en risk för människor.

#### **Säkerhetsåtgärder**

**• Rör inte strömförande delar.**

Elektriska stötar kan undvikas. Följ de rekommenderade metoder som anges nedan. Felaktig installation, olämplig jordning och felaktig användning och underhåll av elektrisk utrustning utgör alltid en fara.

- **• Försök inte att installera utrustningen utomhus vid starka vindar och regn.**
- **• Undvik att installera eller flytta utrustningen utomhus när det regnar.**
- **• Försök inte att installera eller använda någon utrustning vid åskväder.**
- **• Jorda alltid all elektrisk utrustning och arbetsplattformen.** Förhindra oavsiktliga elektriska stötar. Anslut strömkällan, styrskåp och arbetsplattformen till en godkänd elektrisk jord.
- **• Använd alltid korrekt kabelstorlek.**

Ihållande överbelastning orsakar kabelbrott och kan leda till elektriska stötar eller brand. Arbetskabeln bör vara samma klassificering som från fabriken.

**• Håll alltid kablar och kontakter i gott skick.**

Felaktiga eller slitna elektriska anslutningar kan orsaka kortslutningar och öka risken för elektrisk stötar. Använd inte slitna, skadade eller kala kablar.

- **• Undvik alltid tomgångsspänning.** Ökade spänningar ökar allvarlighetsgraden av elektriska stötar.
- **• Använd alltid isolerade handskar när du justerar utrustningen.**

Strömmen ska stängas av och isolerade handskar bör användas när du utför justeringar av utrustning för att säkerställa stötskydd.

- **• Använd alltid skyddskläder som t.ex. långärmad tröja när du installerar eller tar bort utrustning.**
- **• Använd alltid höga, åtsittande skor.**
- **• Använd alltid rena kläder utan fett eller olja på.**
- **• Skydda angränsande arbetare mot exponering av ljusbågsstrålning.**
- **• Använd alltid långa byxor eller jeans när du installerar eller tar bort utrustning.**
- **• Använd alltid en skydds- eller bygghjälm och skyddsskor före användning.**
- **• Håll alltid utrustningen på torra platser.**
- **• Använd alltid säkerhetsselar/bälte när du arbetar på höga platser.**
- **• Använd alltid torra kläder och undvik fukt och vatten.**
- **• Använd alltid en reflexväst när du arbetar på natten.**
- **• Se till att alla elektriska anslutningar är täta, rena och torra.**
- **• Se till att du är välisolerad för att eliminera statiska stötar.**
- **• Använd alltid torra handskar, skor med gummisulor eller stå på en torr bräda eller plattform.**
- **• Följ alltid erkända säkerhetsnormer.**
- **• Använd alltid korrekta skydd för ögon, öron och kropp.**
- **• Ha alltid en andra person på plats när du arbetar i mörker, med dålig ventilation eller på höga platser.**
- **• Se till att du är väl skyddad mot ljusbågar, mekaniska skador eller andra missöden.**
- **• Se till att trådens polaritet är korrekt innan du installerar utrustning.**
- **• Hantera alltid utrustning med försiktighet.**
- **• Blockera inte ventilationen på utrustningen.**
- **• Placera inte magnetiska delar i närheten av utrustningen.**
- **• Placera inte föremål ovanpå utrustningen.**

## **Innehållsförteckning**

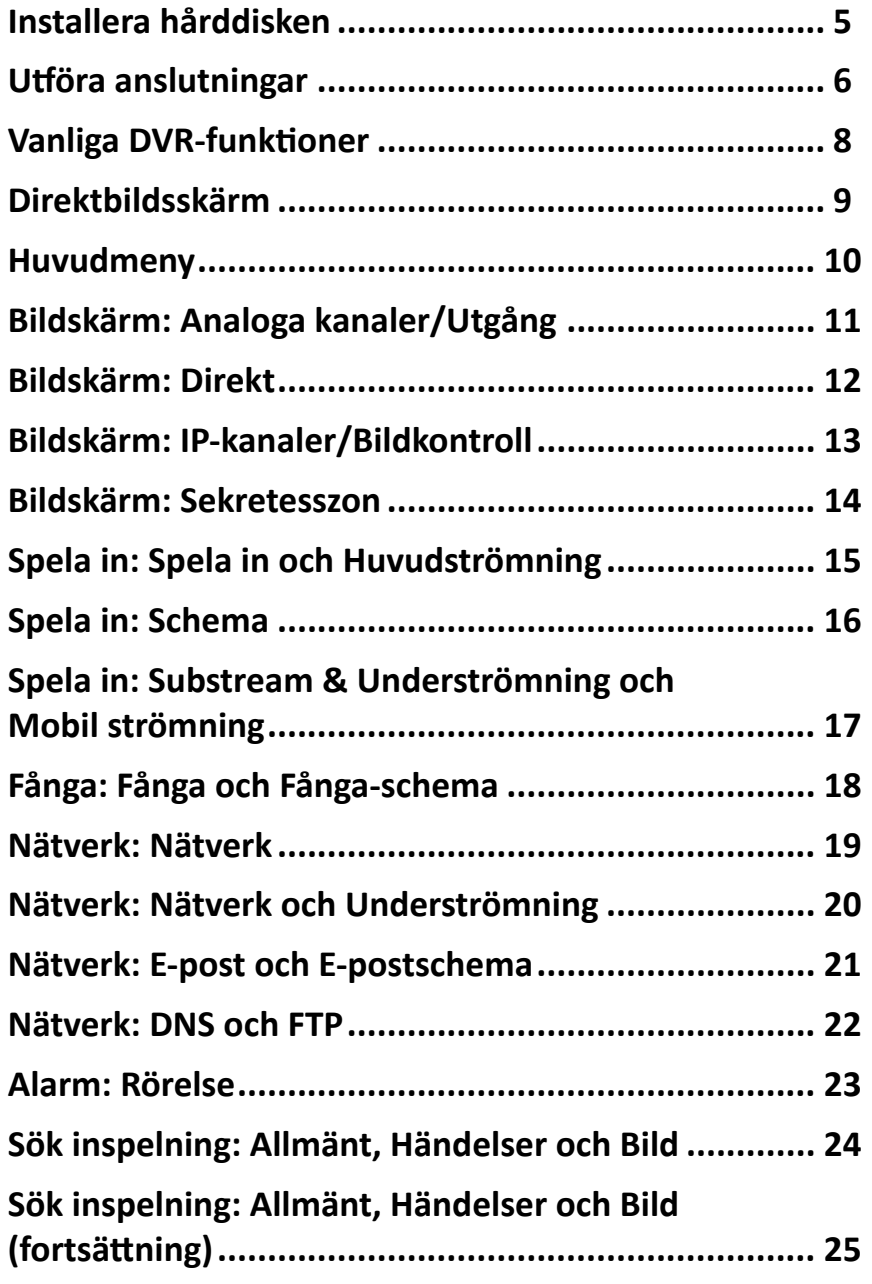

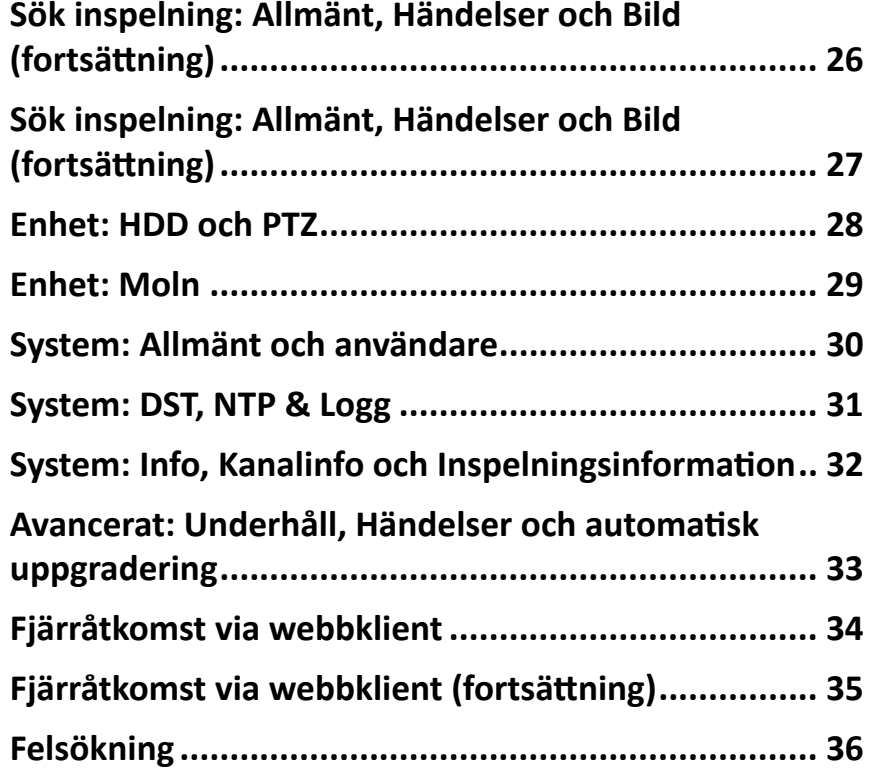

Hybrid DVR (HD-serien)

## **Installera hårddisken**

<span id="page-4-0"></span>Denna DVR stöder en 3,5" eller 2,5" SATA HDD.

**VARNING**! **Installera/koppla INTE från hårddisken när enhetens ström är PÅ**.

OBS: *Den faktiska produkten kan skilja sig något från bilderna nedan (beroende på modell som du har köpt).*

**a)** Anslut data- och strömkablar till hårddisken (HDD) och placera sedan hårddisken på DVR-höljet.

**b)** Vänd försiktigt på DVR-höljet och montera hårddisken till DVR-enheten med de fyra (4) skruvarna.

*4/8-kanalers DVR*

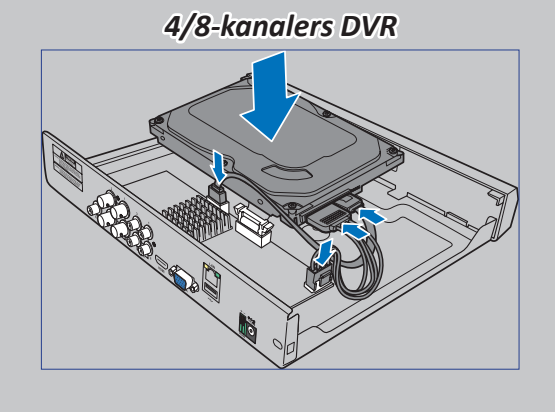

*16-kanalers DVR*

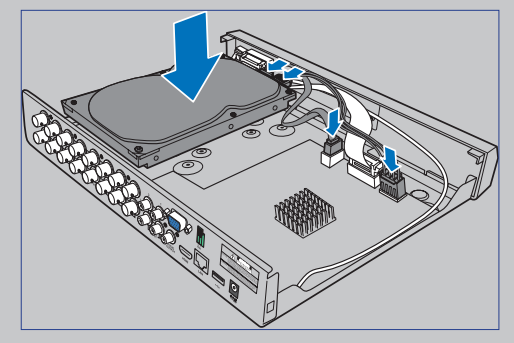

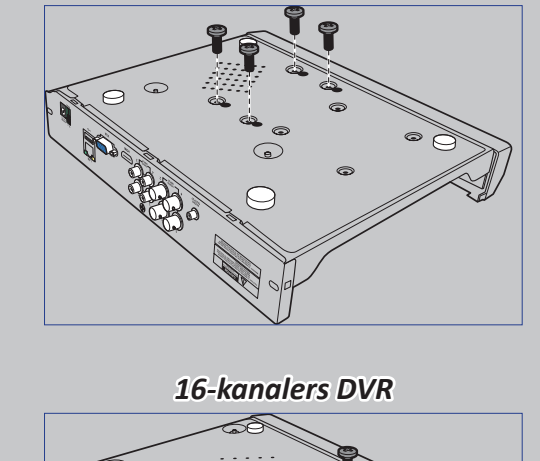

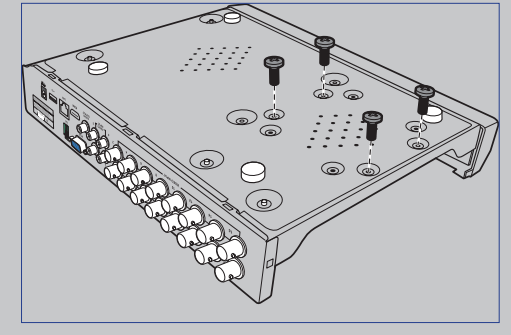

## **Utföra anslutningar**

### <span id="page-5-0"></span>**Produktöversikt**

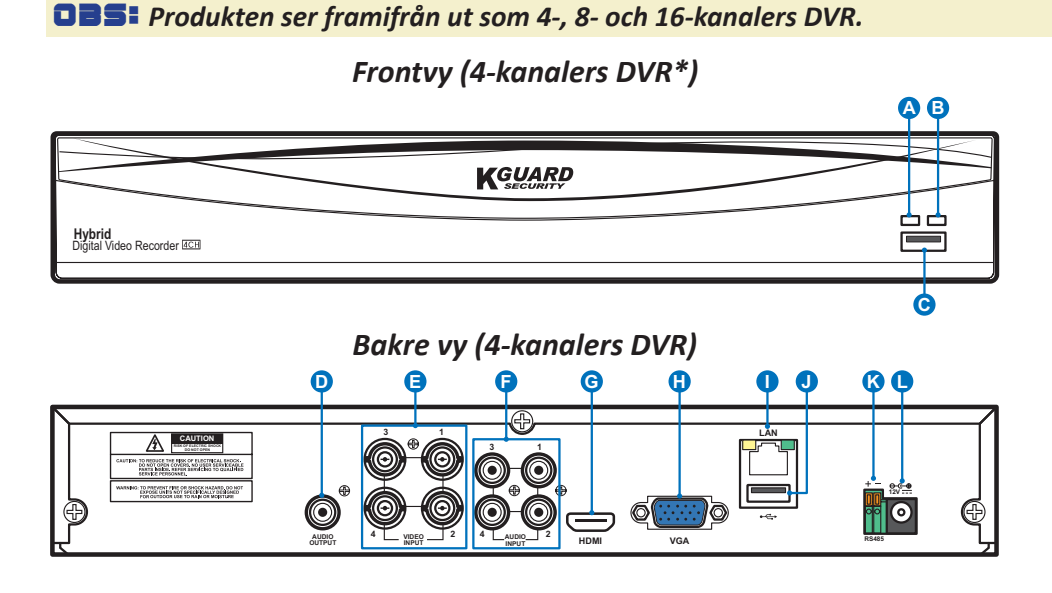

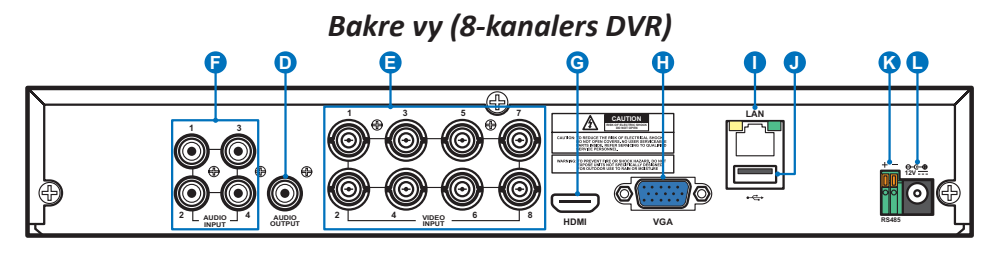

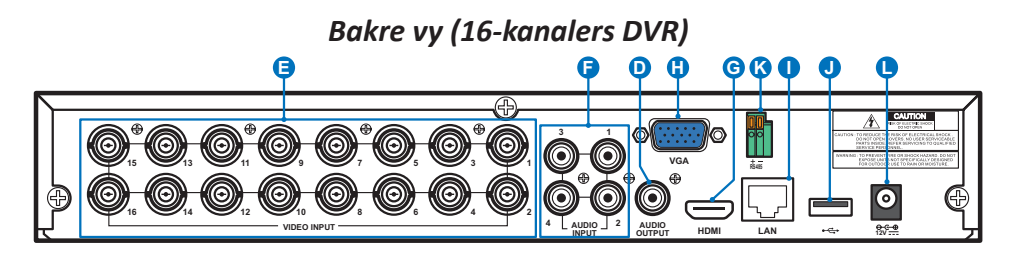

- **A) HDD-LED** Denna indikator blinkar när hårddisken arbetar.
- **B) Ström-LED** Denna indikator tänds när DVR-enheten har ström.
- **C) USB** Anslut medföljande mus här.
- **D) Ljudutgång** För anslutning av högtalare.
- **E) Videoingång** Här ansluter du kamerorna.

OBS: *För att säkerställa bildkvaliteten rekommenderar vi att du använder de medföljande KGUARD-kamerorna eller köper KGUARD CCTV megapixelkameror separat.*

- **F) Ljudingång** För anslutning av mikrofoner.
- **G) HDMI** Anslut denna till din digitala TV eller bildskärm med HDMI-ingång.
- **H) VGA** Anslut denna till din TV eller bildskärm med VGA-ingång.
- **I) LAN** Anslut denna till ditt hemnätverk, så att din DVR kan nås via Internet. Utöver att ansluta till ett nätverk kan du även nå de lokala eller fjärrstyrda ONVIF IPkamerorna.
- **J) USB** Anslut USB-minnet för att säkerhetskopiera inspelade händelser.
- **K) RS485** Ansluter till en domekamera med hög hastighet via RS485.
- **L) Ström** Här ansluter du strömadaptern.

### **Anslutningsschema**

![](_page_6_Figure_1.jpeg)

**1)** Du kan fjärransluta till andra IP-kameror över Internet.

**2)** Anslut en CAT.5E- eller högre RJ45 Ethernet-kabel för lokal anslutning.

Du kan ansluta till andra IP-kameror genom ditt lokala nätverk.

OBS: *För att visa ONVIF IP-kamerorna måste du först lägga till kamerorna via OSD-menyn. Se ["Bildskärm: IP-kanaler/Bildkontroll" på sidan 13.](#page-12-1)*

- **3)** Anslut mikrofoner och/eller kameror som stöder ljud, om du vill lyssna på ljud från kamerorna.
- **4)** Ansluter till en domekamera med hög hastighet via RS485.
- **5)** Använd USB-minnet för säkerhetskopiering eller systemuppgradering.
- **6)** Anslut videoutgången på DVR-enheten till TV:n eller bildskärmen via HDMI- eller VGA-anslutning.

**7)** Anslut BNC-kontakten för kamerans förlängningskabel till videoingången på baksidan av DVR-enheten.

#### OBS:

-*Kontrollera att de analoga kanalerna är aktiverade. Se ["Bildskärm: Analoga kanaler/](#page-10-1) [Utgång" på sidan 11.](#page-10-1)* -*Denna DVR stöder kameror med UTC-funktion (Nextchip Coaxial Protocol).*

- 
- **8)** Anslut högtalare om du vill lyssna på liveljud eller ljuduppspelning från DVR-enheten.
- **9)** Du behöver USB-musen för att gå igenom de initiala inställningsmenyerna när DVR-enheten är på.

## **Vanliga DVR-funktioner**

### <span id="page-7-0"></span>**Använda medföljande mus**

# **A B**

#### **A) Vänsterknapp B) Högerknapp** – **Klicka en gång** för att välja ett alternativ i menyerna och bekräfta ditt val.

- **Dubbelklicka** på kanalen på direktvisningsskärmen för att visa kanalen i helskärmsläge. Dubbelklicka igen för att avsluta helskärmsläget.
- **Klicka och håll** för att dra ett område i rörelseläget eller justera värden för skjutreglage och skalor i menyläget.

## **Använda det virtuella tangentbordet**

Det virtuella tangentbordet visas automatiskt på skärmen varje gång du behöver ange data.

![](_page_7_Picture_227.jpeg)

Klicka för att ta bort ett tecken

– **Klicka en gång** för att öppna popupmenyn på direktvisningsskärmen och

avsluta från menyerna.

Klicka för att ange texten

Klicka för att växla tangentbordet till versaler

## **Låsa skärmen**

Skärmen kan låsas för att skydda mot obehörig OSD-användning. För att öppna OSD-menyn måste du autentisera dig själv genom att ange användarnamn och lösenord.

Standardinställningen för användarnamn och lösenord är nedanstående:

- **• Användarnamn**: **admin**
- **• Lösenord**: **123456**

OBS: *Du kan även låsa skärmen manuellt om så önskas. För att göra detta, högerklicka på direktbildsskärmen för att göra popup-menyn synlig. Klicka sedan*   $p\hat{a}$   $\hat{b}$ 

![](_page_7_Figure_18.jpeg)

## **Starta om/stänga av DVR**

Omstart och avstängning kan utföras via huvudmenyn.

![](_page_7_Picture_228.jpeg)

![](_page_7_Picture_22.jpeg)

## **Direktbildsskärm**

<span id="page-8-0"></span>Första skärmen som visas efter att startguiden har slutförts eller hoppats över. På denna skärm visas direktbilder från alla anslutna kameror. Vyn varierar beroende på den DVR-modell som du köpt.

![](_page_8_Picture_2.jpeg)

#### **Statusikoner**

- **M** Rörelseikonen visar att DVR-enheten har upptäckt rörelse från kameran.
- **H** HDD-ikonen visar att DVR-enheten inte kan hitta en HDD eller att HDD-enheten inte är formaterad.
- **R** Detta visar att DVR-enheten spelar in för närvarande.
- **M** Den här ikonen visas när kameran har upptäckt rörelse och utlöst inspelning.
- **VIDEOFÖRLUST:** Anslutning till kameran har förlorats.
- **OFFLINE:** IP-kameran som lagts till är offline eller frånslagen.
- **Ingen kamera:** IP-kameran har inte anslutits till DVR-enheten.

#### **Menyrad**

- **A)** Klicka här för att öppna huvudmenyn.
- **B)** Klicka här för att låsa skärmen.
- **C)** Klicka här för att växla mellan olika kameravyer.
- **D)** Klicka här för att visa fler layoutalternativ.
- **E)** Klicka här för att växla alla kanaler till huvudströmning eller underströmning (upplösning för direktvisning).
- **F)** Klicka här för att växla mellan realtid, balanserad eller utjämnad vy. Visningseffektsläget påverkar endast videokvalitetens bithastighet och bildhastighet men påverkar inte inspelningskvaliteten.
- **G)** Klicka här för att starta visning av kanaler i en sekvens som ställts in i **Bildskärm: Utgång**. Se [sida 11](#page-10-1).
- **H)** Klicka här för att justera volymen.
- **I )** Klicka här för att starta/stoppa cruise för en PTZkamera.
- **J**) Klicka här om du vill spela upp videor.

#### **Verktygsfält för snabb kamera**

- **K)** Klicka här för att ta en bild manuellt.
- **L )** Klicka för att starta manuell kanalinspelning.
- **M)**Klicka för att granska kanaluppspelningen för de senaste 5 minuternas inspelning.
- **N)** Klicka för att zooma in i kanalen.
- **O)** Klicka för att justera kanalens färginställningar.
- **P)** Klicka för att konfigurera kamerans PTZ-inställningar.

## **Huvudmeny**

<span id="page-9-0"></span>![](_page_9_Picture_205.jpeg)

- <span id="page-9-1"></span>**A) Alarm** - Välj detta menyalternativ för att ställa in rörelseområde och känslighet.
- **B) Network (Nätverk)** Välj detta menyalternativ för att konfigurera DVR-enhetens åtkomstparametrar till nätverket, konfigurera e-postinställningar och DDNSparametrar.
- **C) Capture (Fånga)** -Välj detta menyalternativ för att ta bilder.
- **D) Record (Spela in)** Välj detta menyalternativ för att konfigurera inspelningsalternativ och ställa in inspelningsschemat.
- **E) Display (Bildskärm)** Välj detta menyalternativ för att konfigurera hur kanaler visas på direktbildsskärmen, för t.ex. färginställning, videoupplösning, sekretessområden osv.
- **F) Record Search (Sök inspelning)** Välj detta menyalternativ för att söka efter inspelningar, händelser och bilder som tagits.
- **G) Device (Enhet)** Välj detta menyalternativ för att formatera den interna HDD-enheten här, visa tillgängligt utrymme, ställa in PTZ-konfigurations- och anslutningsparametrar för att länka din DVR till ditt Dropbox-konto.
- **H) System** Välj detta menyalternativ för att ändra allmänna DVR-inställningar som t.ex. datum och tid osv.
- **I) Advanced (Avancerat)** Välj detta menyalternativ för att ändra underhållsåtgärder och uppdatera systemet.
- **J) Shutdown (Stäng av)** Välj detta menyalternativ för att stänga av eller starta om DVR-enheten.
- **K) Copy (Parameters) To (Kopiera (parametrar till))** Klicka för att kopiera nuvarande inställningar till alla kanaler eller till en specifik kanal.
- **L) Default (Standard)** Klicka för att återställa standardinställningarna.
- **M) Save (Spara)** Klicka för att spara ändringarna.
- **N) Cancel (Avbryt)** Klicka för att ignorera alla ändringar.

## **Bildskärm: Analoga kanaler/Utgång**

<span id="page-10-0"></span>Denna meny ger dig möjlighet att aktivera eller inaktivera de analoga kanalerna.

![](_page_10_Picture_2.jpeg)

Denna meny ger dig möjlighet att konfigurera parametrarna för videoutmatning.

![](_page_10_Picture_188.jpeg)

- <span id="page-10-1"></span>**• Channel (Kanal)**: Visa kanalidentifikation.
- **• Channel Name (Kanalnamn)**: Visa kanalens namn.
- **• State (Status)**: Visa kanalens status.
- **• Analog Channel (Analog kanal)**: Klicka på rutan bredvid kanalidentifieraren för att aktivera eller inaktivera den analoga kanalen.

OBS: *När du har gjort ändringar av kanalens status, klicka på Save (Spara) för att spara ändringarna. Du uppmanas att bekräfta ändringarna. Klicka på OK för att bekräfta.*

![](_page_10_Picture_189.jpeg)

- **• Video Output (Videoutgång)**: Det här är bildskärmen som används för direktvisning.
- **• Sequence Mode (Sekvensläge)**: Välj din favoritlayout i rullgardinsmenyn för att visa kanaler i en sekvens i direktbilden.
- **• SEQ Time (SEQ-tid):** Ställ in hur länge du vill att direktbilden från en kamera ska visas i en sekvens.
- **• VGA/HDMI Resolution (VGA/HDMI-upplösning)**: Ställ in den högsta upplösning som din bildskärm/TV stöder. Ju högre upplösning, desto mer detaljer kommer dina bilder att visa. DVRenheten kommer att startas om efter att upplösningen har ändrats.
- **• Transparency (Transparens)**: Ställ in hur transparenta menyerna ska vara. Välj delvis transparent (genomskinlig) för att hålla ett öga på händelserna medan inställningarna justeras.
- **• Support Overscan (Stöd överskanning)**: Markera för att tillåta platsjustering av videobilden på direktbildsskärmen.

## **Bildskärm: Direkt**

<span id="page-11-0"></span>Denna meny ger dig möjlighet att konfigurera kanalparametrarna.

![](_page_11_Picture_174.jpeg)

- **• Channel (Kanal)**: Välj den kanal som du vill ändra.
- **• Channel Name (Kanalnamn)**: Ange namn för kanalen.
- **• Show Name (Visa namn)**: Aktivera för att visa kanalnamnet på direktskärmen.
- **• Record Time (Inspelningstid)**: Inaktivera om du inte vill se kanalens inspelningstid.
- **• OSD Position (OSD-position)**: Klicka på **Setup (Inställning)** för att bestämma om du vill att kanalnamnet och nuvarande datum ska visas när du visar kanalen. Dra rutan med kanalnamnet och datum/tid-rutan dit du vill ha dem i kanalvyn.

![](_page_11_Picture_175.jpeg)

**• Color (Färg)**: Klicka på **Setup (Inställning)** för att konfigurera videons färginställningar.

![](_page_11_Picture_176.jpeg)

- **• Covert (Konvertera)**: Aktivera om du vill dölja denna kanal från att visas på direktbildsskärmen. Att inaktivera eller aktivera det här alternativet påverkar inte videoinspelning på HDD-enheten.
- **• AHD EQ**: Aktivera eller inaktivera funktionen AHD EQ (Förbättrad kvalitet). Konfigurera denna parameter om du är en avancerad användare.
- **• Show Time (Visa tid)**: Inaktivera om du inte vill att kanalens aktuella tid ska visas.

#### Hybrid DVR (HD-serien)

## **Bildskärm: IP-kanaler/Bildkontroll**

<span id="page-12-0"></span>Denna meny ger dig möjlighet att lägga till och ändra konfigurationer för IP-kameror.

![](_page_12_Picture_405.jpeg)

<span id="page-12-1"></span>**• Auto Assign IP to Camera(s) (Tilldela IP till kamera/kameror automatiskt)**: Klicka för att tilldela IP-adress igen till IP-kameran som redan är ansluten till DVR-enheten.

**• Add All (Lägg till alla)**: Klicka för att lägga till lokala ONVIF-kameror (DVRoch IP-kameror är anslutna till samma router). För att slutföra anslutningen, ange användarnamn och lösenord för IP-kameran, och klicka på **OK**.

![](_page_12_Picture_406.jpeg)

**• User-defined Add (Anv.def. Lägg till)**: Klicka för att lägga till fjärrstyrda ONVIF-kameror över Internet.

![](_page_12_Picture_407.jpeg)

Ange anslutningsparametrarna för IP-kameran: **IP Address/ Domain (IP-adress/Domän)**, **Port**, **Protocol (Protokoll)**, **User Name (Användarnamn)** och **Password (Lösenord)**. Klicka därefter på **Add (Lägg till)**.

Denna meny ger dig möjlighet att konfigurera kamerainställningarna. Vissa IP-kameror kanske inte stöder denna funktion, och IP-kamerainställningarna kan inte heller ändras med DVR-enheten.

![](_page_12_Picture_408.jpeg)

- **• Channel (Kanal)**: Välj den kanal som du vill ändra.
- **• IrCUT Mode (IrCUT-läge)**: Välj ett inbyggt filterväxlingsläge för att säkerställa att kameran fungerar riktigt i både dagsljus och mörker.
- **• IR-CUT Delay (IR-CUT-fördr.)**: Ställ in fördröjningstiden för IR-CUT-växling.
- **• Lens Flip/Angle Flip (Linslock/Vinkellock)**: Markera för att aktivera automatiskt linslock och/eller vinkellock.
- **• Angle Trad (Vinkel trad.)**: Ställer in vinkellocket.
- **• Back Light (Bakgrundsbelysning)**: Aktivera denna funktion för att kompensera motivets mörkhet när du tar bilder mot ljusa ljuskällor, som t.ex. solljus.
- **• BLC Level (BLC-nivå):** Ställ in kompensationsnivån för bakgrundsbelysningen.
- **• 3D Noise Reduction (3D-brusreducering)**: Aktivera denna funktion för att minimera videobruset och utöka DVRlagringen digitalt.
- **• Level (Nivå)**: Ställ in brusreduceringsnivån.
- **• WDR (WDR (Brett dynamiskt intervall))**: Aktivera för att tillåta automatisk justering av ljusstyrkan och kontrasten för

video under bildtagning i mörker med ljusa ljuskällor.

- **• Level (Nivå)**: Ställ in WDR-nivån.
- **• AGC (AGC (Automatisk förstärkningskontroll))**: Konfigurerar vid bildtagning i miljöer med föränderligt ljus. Videobilden görs ljusare på mörka platser.
- **• White Balance (Vitbalans)**: Välj mellan vitbalansens nivå från Auto (automatisk justering), Manuell (manuell justering av röd och blå förstärkning), inomhus (optimerad beroende på inomhusmiljön).
- **• Red/Green/Blue (Röd/Grön/Blå)**: Justera värdet för röd/ grön/blå.
- **• Shutter (Slutare)**: Ställ in slutarläget.
- **• Time Exposure (Exponeringstid)**: Välj exponeringstiden för kameran.
- **• Defog Mode (Defog-läge)**: Använd i dimmig miljö för att förbättra videokvaliteten.
- **• Level (Nivå)**: Ställ in dimnivån.

## **Bildskärm: Sekretesszon**

<span id="page-13-0"></span>Denna meny ger dig möjlighet att skapa sekretesszoner om du vill täcka en del av bilden. Du kan skapa upp till fyra sekretesszoner i olika storlekar och var som helst på kanalvyn. Dessa zoner visas som "rektangulära fält med en röd kant". Klicka bara inuti den rödmarkerade fyrkanten och dra den dit du vill skapa en privat zon.

![](_page_13_Picture_101.jpeg)

- **• Channel (Kanal)**: Välj de kanaler där du vill ställa in sekretesszoner.
- **• Mask Area (Maskera område)**: Du måste aktivera den här funktionen för att ställa in privata områden.
- **• Area Setup (Konfig. område)**: Ställ in hur många sekretsessområden som ska ställas in och kontrollera områdena.
- **• Mask Area (Maskera område)**: Klicka på **Setup (Inställning)** för att öppna kanalen i helskärmsläge och börja markera sekretesszonerna. Beroende på antalet områden du har valt i **Area Setup (Konfig. område)**, kommer du se områden som är täckta av svarta rektanglar i kanalvyn. När du har markerat alla områden, högerklicka för att återgå till huvudmenyn.

OBS: *Sekretesszonerna syns inte på kanalens direktbild eller videofilen. I direktbilden och på videofilen kan du se att sekretsesszonerna är täckta av svarta rutor.*

![](_page_13_Picture_8.jpeg)

## **Spela in: Spela in och Huvudströmning**

<span id="page-14-0"></span>Denna meny ger dig möjlighet att konfigurera kanalens inspelningsparametrar.

![](_page_14_Picture_193.jpeg)

- <span id="page-14-1"></span>**• Channel (Kanal)**: Välj en kanal för att ställa in dess inspelningsparametrar.
- **• Record Switch (Växla inspelning)**: Aktivera för att tillåta video att spelas in på HDD-enheten.
- **• Stream Mode (Strömläge)**: Välj inspelningsupplösning. Tillgängliga alternativ är Mainstream (Huvudströmning) och Substream (Underströmning)
- **• PreRecord (Förinspelning)**: Om det här alternativet aktiveras så startar DVR-enheten inspelningen ett par sekunder före en händelse inträffar. Använd det här alternativet om din primära inspelningstyp är rörelsebaserad.

Denna meny ger dig möjlighet att konfigurera parametrarna för den inspelade videon. Alla ändringar som verkställs för dessa inställningar kommer att påverka inspelad video som sparats på HDD-enheten.

![](_page_14_Picture_194.jpeg)

- **• Channel (Kanal)**: Välj kanal för att konfigurera inspelningsrelaterad information.
- **• Resolution (Upplösning)**: Denna parameter definierar hur stor den inspelade bilden kommer att bli.
- **• FPS**: Den här parametern definierar antalet bildrutor per sekund som DVR-enheten spelar in.
- **• Bitrate Control (Kontroll bithastighet)**: Välj en bithastighetsnivå baserat på scenens komplexitet. För en enkel scen, t.ex. en grå vägg, passar konstant bithastighet (**CBR**). För en mer komplex scen, t.ex. en livlig gata, passar en variabel bithastighet (**VBR**).
- **• Bitrate Mode (Bithast.läge)**: Om du själv vill ställa in bithastigheten, så väljer du läget **Userdefined (Användardefinierad)**. Om du vill välja den fördefinierade bithastigheten, så väljer du läget **Predefined (Fördefinierad)**.
- **• Bitrate (Bithast.):** Denna parameter motsvarar hastigheten för dataöverföring som DVR-enheten använder för att spela in video. Inspelningar som är kodade med högre bithastigheter är av högre kvalitet.
- **• Audio (Ljud)**: Välj det här alternativet för att spela in ljud tillsammans med video och när du har en mikrofon ansluten till DVR-enheten eller använder en kamera med ljudkapacitet (medföljer ej). Eftersom ljudalternativet bara är tillgängligt för kanalerna 1 till 4, måste du ansluta en kamera med ljudkapacitet till dessa kanaler.

## **Spela in: Schema**

<span id="page-15-0"></span>Den här menyn låter dig ange när DVR-enheten spelar in video och definierar inspelningsläget för varje kanal. Inspelningsschemat ger dig möjlighet att ställa in ett schema, t.ex. daglig och timvis med normal (kontinuerlig) inspelning, och rörelseinspelning. För att ställa in inspelningsläget, klicka först på radiolägesknappen (Normal eller Rörelse) och dra sedan markören för att markera tidsluckorna. Inspelningsschemat gäller endast för en kanal. Om du vill använda samma inspelningsschema för andra kanaler, använd funktionen **Copy To (Kopiera till)**.

![](_page_15_Picture_105.jpeg)

Bilden på den vänstra sidan visar ett inspelningsschema som definierats för kanal 1. Enligt detta exempel på schema, skulle Kanal 1 spela in 24/7.

OBS: *Kontrollera att du har aktiverat inspelning för kanalen. Se ["Spela in: Spela in och Huvudströmning"](#page-14-1)  [på sidan 15.](#page-14-1)*

- **• Channel (Kanal)**: Välj en kanal för att ställa in dess inspelningsparametrar.
- **• Normal**: När tidsluckan är grön indikerar det att kanalen utför en normal inspelning för den tidsluckan.
- **• Motion (Rörelse)**: När tidsluckan är gul indikerar det att kanalen endast spelar in när en rörelse detekteras under denna tidslucka. Vi rekommenderar denna typ av inspelning för effektiv lagring.

OBS: *För att använda rörelsedetektion måste du aktivera och konfigurera rörelseinställningarna för kanalen i alarmmenyn. Se ["Alarm: Rörelse" på sidan 23](#page-22-1).*

**• No Record (Ingen inspelning)**: En svart tidslucka innebär att det inte finns någon schemalagd inspelning för den tidsluckan.

## **Spela in: Substream & Underströmning och Mobil strömning**

<span id="page-16-0"></span>Denna meny ger dig möjlighet att konfigurera inställningarna för en viss kanal, om du tittar på kanalen via fjärråtkomst, t.ex. webbklient.

![](_page_16_Picture_238.jpeg)

- **• Channel (Kanal)**: Välj vilken kanal som inställningarna ska appliceras på.
- **• Resolution (Upplösning)**: Ställ in upplösningen.
- **• FPS**: Denna parameter definierar antalet bildrutor per sekund för fjärrsessionen.
- **• Bitrate Control (Kontroll bithastighet)**: Välj en bithastighetsnivå baserat på scenens komplexitet. För en enkel scen, t.ex. en grå vägg, passar konstant bithastighet (**CBR**). För en mer komplex scen, t.ex. en livlig gata, passar en variabel bithastighet (**VBR**).
- **• Bitrate Mode (Bithast.läge)**: Om du själv vill ställa in bithastigheten, så väljer du läget **Userdefined (Användardefinierad)**. Om du vill välja den fördefinierade bithastigheten, så väljer du läget **Predefined (Fördefinierad)**.
- **• Bitrate (Bithast.)**: Ange datagenomflödet under fjärrsessionen manuellt eller välj i rullgardinsmenyn.
- **• Audio (Ljud)**: Välj detta alternativ om du vill lyssna på liveljud under fjärrsessionen. Kontrollera att kameran med ljudkapacitet är riktigt ansluten till den valda kanalen.

Denna meny ger dig möjlighet att konfigurera inställningarna för en viss kanal, om du tittar på kanalen via mobilenheter.

![](_page_16_Picture_239.jpeg)

- **• Channel (Kanal)**: Välj vilken kanal som inställningarna ska appliceras på.
- **• Enable (Aktivera)**: Aktivera för att tillåta användning av mobilströmning på kanalen.
- **• Resolution (Upplösning)**: Ställ in skärmupplösningen.
- **• FPS**: Denna parameter definierar antalet bildrutor per sekund för fjärrsessionen.
- **• Bitrate Control (Kontroll bithastighet)**: Välj en bithastighetsnivå baserat på scenens komplexitet. För en enkel scen, t.ex. en grå vägg, passar konstant bithastighet (**CBR**). För en mer komplex scen, t.ex. en livlig gata, passar en variabel bithastighet (**VBR**).
- **• Bitrate Mode (Bithast.läge)**: Om du själv vill ställa in bithastigheten, så väljer du läget **Userdefined (Användardefinierad)**. Om du vill välja den fördefinierade bithastigheten, så väljer du läget **Predefined (Fördefinierad)**.
- **• Bitrate (Bithast.)**: Ange datagenomflödet under fjärrsessionen manuellt eller välj i rullgardinsmenyn.
- **• Audio (Ljud)**: Välj detta alternativ om du vill lyssna på liveljud under fjärrsessionen. Kontrollera att kameran med ljudkapacitet är riktigt ansluten till den valda kanalen.

## **Fånga: Fånga och Fånga-schema**

<span id="page-17-0"></span>Denna meny ger dig möjlighet att konfigurera parametrarna för bildtagning.

![](_page_17_Picture_218.jpeg)

- **• Channel (Kanal)**: Välj en kanal för att ställa in dess bildtagningsparametrar.
- **• Auto Capture (Automatisk fånga)**: Aktivera eller inaktivera automatisk bildtagning på kanalen. När denna funktion är aktiverad, kan du välja bildtagningsintervallet.
- **• Stream Mode (Strömläge)**: Välj en bildupplösning.

OBS: *När den automatiska bildtagningen är aktiverad, kan du välja bildtagningsintervallet.*

- **• Normal Interval (Normal intervall)**: Bilder tas baserat på normalt intervall.
- **• Alarm Interval (Alarmintervall)**: Bilder tas enbart baserat på alarmintervall när en rörelse identifieras. Kontrollera att **Alarm** > **Motion (Rörelse)** är aktiverade för kanalen.
- **• Manual Capture (Manuell fånga)**: Aktivera eller inaktivera manuell bildtagning på kanalen.

Denna meny ger dig möjlighet att konfigurera schemat för bildtagning.

![](_page_17_Picture_219.jpeg)

I följande exempel är **Normal Interval (Normal intervall)** inställt på **30s** och **Alarm Interval (Alarmintervall)** är inställt på **5s**. Enligt schemat sker normal bildtagning och rörelsebildtagning samtidigt från 00.00 - 12.00. Från 12.00 ~ 24.00 baseras bildtagningen på rörelse enbart.

-Från 00.00 ~ 12.00 tas bilderna var 30:e sekund om ingen rörelse identifieras. Om rörelse identifieras tas bilderna var femte sekund.

-Från 12.00 ~ 24.00 tas bilderna var femte sekund endast om rörelse identifieras. I annat fall tas inga bilder under denna tidsperiod.

- **• Channel (Kanal)**: Välj kanal för vilken bildtagningsschemat ska ställas in.
- **• Normal**: När tidsluckan är markerad i grönt betyder det att kanalen tar stillbilder baserat på **Normal Interval (Normal intervall)**.
- **• Motion (Rörelse)**: När tidsluckan är markerad i gult betyder det att kanalen tar stillbilder baserat på **Alarm Interval (Alarmintervall)** enbart när en rörelse identifieras.
- **• No Record (Ingen inspelning)**: En svart tidslucka innebär att det inte finns någon schemalagd bildtagning för tidsluckan.

Hybrid DVR (HD-serien)

## **Nätverk: Nätverk**

<span id="page-18-0"></span>Denna meny ger dig möjlighet att konfigurera nätverksparametrar som t.ex. PPPoE, DHCP, Static (Statisk) och 3G. De vanligaste typerna är DHCP eller Statisk. Din nätverkstyp är förmodligen DHCP, om inte nätverket adresserats manuellt (kallas vanligtvis Statisk). Om du behöver ett verifierat användarnamn och lösenord för Internet, välj i så fall PPPoE. Om du vill använda mobil nätverkanslutning så väljer du 3G.

![](_page_18_Picture_82.jpeg)

**3G:** Innan du använder det mobila nätverket så måste du ansluta en 3G-dongle till DVR-enheten.

![](_page_18_Picture_83.jpeg)

**• Network Type (Nätverkstyp)**: Välj den nätverkstyp som du använder.

<span id="page-18-1"></span>OBS: *Om du är osäker på din nätverkstyp eller -inställningar, kontakta din Internetleverantör (ISP).*

**DHCP:** Detta är nätverkstypen när en enhet på ditt nätverk (normalt en router) automatiskt tilldelar alla nätverksparametrarna för din DVR-enhet.

**Static (Statisk):** Kräver att alla nätverksparametrar fylls i manuellt.

![](_page_18_Picture_84.jpeg)

**PPPoE:** Det här är ett avancerat protokoll som tillåter att DVR-enheten ansluter till nätverket mer direkt via DSL-modem.

![](_page_18_Picture_85.jpeg)

## **Nätverk: Nätverk och Underströmning**

- <span id="page-19-0"></span>**• User/Password (Användare/lösenord)**: Du måste använda inloggningsuppgifterna när nätverkstypen är inställd på PPPoE eller 3G.
- **• HTTP Port (HTTP-port)**: Detta är porten som du ska använda för att fjärransluta till DVR-enheten (t.ex. via webbklient). Om standardporten 80 redan är upptagen av andra program, ändra den.
- **• Client Port (Klientport)**: Detta är porten som DVR-enheten använder för att skicka information igenom. Om standardporten 9000 redan är upptagen av andra program, ändra den.
- **• IP Address(IP-adress)**: IP-adressen identifierar DVR-enheten i nätverket. Den består av fyra grupper av nummer mellan 0 till 255, åtskilda av punkter. T.ex. "192.168.001.100". Du behöver endast ange IP-adressen manuellt om din nätverkstyp är **Static (Statisk)**.
- **• Subnet Mask (Nätmask)**: Nätmasken är en nätverksparameter som definierar ett intervall av IP-adresser som kan användas i ett nätverk. Om IP-adressen är som den gata du bor på så är nätmasken ditt bostadskvarter. Nätmasken består även av fyra grupper av nummer, åtskilda av punkter. T.ex. "255.255.000.000". Som med IP-adressen behöver du endast ange nätmasken manuellt om din nätverkstyp är **Static (Statisk)**.
- **• Gateway**: Denna adress ger DVR-enheten åtkomst till Internet. Det är samma format för **Gateway**-adressen som för **IP Address(IP-adress)**. T.ex. "192.168.001.001". Som med IP-adressen behöver du endast ange gateway-adressen manuellt om din nätverkstyp är **Static (Statisk)**.
- **• DNS1/DNS2**: DNS1 är den primära DNS-servern och DNS2 är en DNS-säkerhetskopieringsserver. Det är vanligtvis tillräckligt att endast ange DNS1-serveradressen.
- **• APN**: Ange 3G APN (åtkomstpunktens namn) för paketdataanslutningen.
- **• Dial Code (Ange kod)**: Modifiera vid behov 3G-uppringningsnumret.
- **• UPNP**: Om du vill fjärransluta till DVR-enheten via webbklienten måste du slutföra portvidarebefordran. Aktivera detta alternativ om din router stöder UPnP. Du måste aktivera UPnP på både din DVR och router. I detta fall behöver du inte konfigurera portvidarebefordran manuellt på din router.

OBS: *Om din router inte stöder UPnP, se till att portvidarebefordran har slutförts manuellt. Se den anpassade gratisguiden på http://portforward.com/kguard.*

## **Nätverk: E-post och E-postschema**

<span id="page-20-0"></span>Denna meny ger dig möjlighet att konfigurera e-postinställningarna. Slutför dessa inställningar om du vill få systemmeddelanden via e-post när en rörelse upptäcks, HDDenheten blir full, HDD-enheten inte fungerar eller när videoförlust inträffar.

![](_page_20_Picture_199.jpeg)

- <span id="page-20-1"></span>**• Email (E-post)**: Aktivera denna funktion.
- **• SSL**: Aktivera om din e-postserver kräver SSL-verifiering. Kontakta din e-postleverantör om du är osäker. Till exempel, om du använder Gmail bör det här alternativet vara aktiverat.
- **• SMTP Port (SMTP-port)**: Ange SMTP-porten för din e-postserver. Om du t.ex. använder Gmail, så är SMTP-porten 465.
- **• SMTP Server (SMTP-server):** Ange SMTP-serveradress för din e-post.
- **• Sender (Avsändare)**: Ange din e-postadress.
- **• Sender Password (Avsänd. lösen)**: Ange lösenordet för din e-post.
- **• Receiver (Mottag.)**: Ange den e-postadress som du vill få händelsemeddelande på från DVRenheten.
- **• Interval (Intervall)**: Konfigurera längden för tidsintervallen mellan e-postmeddelanden från DVRenheten.

OBS: *För att säkerställa att alla inställningar är korrekta, klicka på* **test Email (Testa e-post)***. Systemet skickar ett automatiserat e-postmeddelande till din inkorg. Om du mottar e-postmeddelandet är konfigurationsparametrarna korrekta.*

Denna meny ger dig möjlighet att skapa e-postschema. Definiera när och vilken typ av händelser som du vill motta e-postmeddelanden för.

Färgkoderna i e-postschemat har följande betydelse:

- **• Grön**: Tidslucka för rörelse.
- **• Röd**: Tidslucka för undantag (HDD full, HDD fungerar inte eller videoförlust).
- **• Automatisk sändning vid händelse är AV**: En svart tidslucka betyder att inte finns någon automatisk schemalagd e-postsändning.

![](_page_20_Figure_17.jpeg)

## **Nätverk: DDNS och FTP**

<span id="page-21-0"></span>Denna meny ger dig möjlighet att konfigurera DDNS-inställningarna. DDNS ger dig en statisk adress för att förenkla fjärranslutning till din DVR. För att använda DDNS måste du först öppna ett konto på DDNS-tjänsteleverantörens webbplats. Exempelvis, **KGUARD.ORG**: *<http://www.kguard.org>*.

![](_page_21_Picture_166.jpeg)

- <span id="page-21-1"></span>**• DDNS**: Aktivera DDNS-tjänsten.
- **• Server**: Välj önskad DDNS-server.
- **• Domain (Domän)**: Ange det domännamn som du skapat på DDNS-tjänsteleverantörens webbplats. Det här är adressen som du anger i URL:en för att fjärransluta till DVR-enheten via dator.
- **• User/Password (Användare/lösenord):** Ange det användarnamn och lösenord du fick när du skapade ett konto på DDNS-tjänsteleverantörens webbplats. Exempelvis, användarnamnet för KGUARD.ORG-användare är den e-postadress som användes för att skapa ett konto på KGUARD. ORG-webbplatsen.

När alla parametrar han angetts, klicka på **Test DDNS (Testa DDNS)** för att testa DDNSinställningarna.

Denna meny ger dig möjlighet att aktivera FTP-funktionen för att visa och läsa in fångade stillbilder från DVR-enheten till din lagringsenhet via FTP.

![](_page_21_Picture_167.jpeg)

- **• FTP Enable (Aktivera FTP)**: Aktivera funktionen i DVR-enheten.
- **• Server IP (Server-IP)**: Ange FTP-serverns IP-adress.
- **• Port**: Ange FTP-port för att ta emot och skicka filer.
- **• Name/ Password (Namn/lösenord)**: Ange användarnamn och lösenord för din FTP-server.
- **• Directory Name (Katalognamn)**: Ange standardkatalognamnet för de FTP-filer som tas emot och skickas.
- **• Test FTP (Testa FTP)**: Klicka för att testa FTP-inställningarna.

Hybrid DVR (HD-serien)

## <span id="page-22-1"></span>**Alarm: Rörelse**

<span id="page-22-0"></span>Denna meny ger dig möjlighet att konfigurera rörelseparametrarna. Rörelsedetektorn är ganska enkel, DVR-enheten jämför helt enkelt en bildruta med en annan. En tillräcklig mängd av skillnader tolkas som rörelse. När en rörelse detekteras kan systemet ställas in att automatiskt starta inspelningen. I den här menyn kan du välja de kanaler där du vill att den rörelsebaserade inspelningen ska utföras.

Som standard är hela skärmen markerad för rörelsedetektion (röda block). Om du vill inaktivera rörelsedetektorn för ett område, klicka på rutnätet och dra sedan musen för att markera omfånget och avmarkera området (transparent block).

Om du ställer in rörelsedetekteringen på en hög känslighetsnivå ("8" är den mest känsliga) ökar frekvensen av falska larmhändelser. Vice versa om känslighetsnivån är för låg ("1" är den minst känsliga) finns det en risk för att en betydande rörelse inte utlöser rörelsedetektor att spela in.

![](_page_22_Picture_198.jpeg)

- **• Channel (Kanal)**: Välj den kanal som du vill ställa in i rörelsedetektionen.
- **• Enable (Aktivera)**: Aktivera eller inaktivera funktionen.
- **• Buzzer (Summer):** DVR-enheten kan använda sin interna summer för att avge en larmsignal. Du kan ställa in summerns varaktighet i sekunder för rörelser som upptäcks.
- **• Sensitivity (Känslighet)**: Ställ in känslighetsnivån.
- **• Post Recording (Posta insp.)**: Du kan ställa in hur länge efter en händelse inträffat som DVRenheten ska fortsätta spela in. Rekommenderad inspelningslängd är 30 sekunder men den kan ställas in upp till 5 minuter.
- **• Show Message (Visa medd.)**: Markera rutan för att visa ikonen "**M**" på skärmen när en händelse detekteras.
- **• Area (Område)**: För att ställa in rörelseområdet, klicka på **Setup (Inställning)**.

![](_page_22_Figure_12.jpeg)

- **• Send email (Skicka e-post)**: Du kan låta DVR-enheten skicka dig ett automatiskt e-postmeddelande när rörelse detekteras. För att ställa in ett e-postschema, se ["Nätverk: E-post och E-postschema"](#page-20-1)  [på sidan 21](#page-20-1).
- **• Full Screen (Helskärm)**: Om den här funktion är aktiverad och en rörelse detekteras i en kanal visas den kanalen i helskärmsläget.
- **• Analog Channels/ IP Channels (Analoga kanaler/IP-kanaler)**: Här kan du välja vilka kanaler du vill inkludera i rörelsedetektionen. Om rörelse detekteras kommer inspelningen att starta omedelbart på dessa kanaler.

## **Sök inspelning: Allmänt, Händelser och Bild**

<span id="page-23-0"></span>Denna meny ger dig möjlighet att söka efter och spela upp inspelade videor baserat på inspelningstyp, kanal, datum och tidsparametrar. Du kan även visa och säkerhetskopiera händelser och bilder som tagits.

![](_page_23_Figure_2.jpeg)

#### **• General (Allmänt)**

![](_page_23_Figure_4.jpeg)

#### **1)** Välj kanal.

- **2)** Välj inspelningstyp (**All/ Normal/ Motion (Alla/Normal/Rörelse**)).
- **3)** Välj månad och år för inspelning.
- **4)** Klicka på **Search (Sök)**.
- **5)** Välj inspelning från tabellen.

OBS: *Datum markerade med orange trianglar innehåller videoinspelningar.*

**6)** Välj kanaler för uppspelning (valfritt).

**7)** Modifiera vid behov start- och sluttiden och klicka sedan på **Play (Spela upp)**. Skärmen för uppspelning öppnas. Se ["Spela upp inspelningar" på sidan 25.](#page-24-1)

## **Sök inspelning: Allmänt, Händelser och Bild (fortsättning)**

### <span id="page-24-1"></span><span id="page-24-0"></span>**Spela upp inspelningar**

![](_page_24_Figure_2.jpeg)

## **Sök inspelning: Allmänt, Händelser och Bild (fortsättning)**

### <span id="page-25-1"></span><span id="page-25-0"></span>**Smart sökning**

Använd denna funktion för att hitta rörelse för ett speciellt område i inspelningen.

![](_page_25_Picture_3.jpeg)

## **Sök inspelning: Allmänt, Händelser och Bild (fortsättning)**

### <span id="page-26-1"></span><span id="page-26-0"></span>**Trimma videor**

Använd den här funktionen för att säkerhetskopiera endast en viss sektion av videoinspelningen.

![](_page_26_Picture_3.jpeg)

## **Enhet: HDD och PTZ**

<span id="page-27-0"></span>Denna meny ger dig möjlighet att konfigurera den interna HDD-enheten som DVR-enheten använder för att spara inspelningarna. Du behöver bara formatera HDD-enheten vid första uppstarten och om du byter ut HDD-enheten.

![](_page_27_Picture_193.jpeg)

**• Format HDD (Formatera HDD)**: Välj den HDD som du vill formatera och klicka sedan på **Format HDD (Formatera HDD)**. För att starta formateringen måste du ange ditt användarnamn och lösenord, klicka sedan på **OK** för att bekräfta formateringen.

![](_page_27_Picture_194.jpeg)

**• Overwrite (Skriv över)**: Använd detta alternativ för att skriva över gamla inspelningar på hårddisken när den är full. Väljer du t.ex. 7-dagarsalternativet, så sparas endast de senaste 7 dagarnas inspelning på hårddisken. Välj **Disable (Inaktivera)** för att förhindra att gamla inspelningar skrivs över. Om du har inaktiverat den här funktionen, kontrollera HDD-statusen regelbundet för att säkerställa att HDD-enheten inte är full.

Denna meny ger dig möjlighet att konfigurera PTZ-inställningar (panorera-luta-zooma) för domekameran.

![](_page_27_Picture_195.jpeg)

- **• Channel (Kanal)**: Välj en kanal som är ansluten till en domekamera.
- **• Protocol (Protokoll)**: Välj kommunikationsprotokoll mellan den PTZ-kompatibla kameran och DVRenheten.
- **• Baudrate**: Hastigheten för information som skickas från DVR-enheten till den PTZ-kompatibla kameran. Se till att den matchar kompatibilitetsnivån för din PTZ-kompatibla kamera.
- **• DataBit/StopBit**: Informationen mellan DVR-enheten och den PTZ-kompatibla kameran skickas i individuella paket. **DataBit** indikerar antalet bits som skickats, medan **EndBit** indikerar slutet på paketet och början på nästa (information) paket. Följande är tillgängliga parametrar för **DataBit**: **8**, **7**, **6**, **5**. De tillgängliga parametrarna för **StopBit** är **1** eller **2**.
- **• Parity (Paritet)**: Är nödvändig för felkontroller. För att konfigurera denna inställning, se bruksanvisningen för din PTZ-kompatibla kamera.
- **• Cruise**: Aktivera för att tillåta att Cruise-läget används. För att använda Cruise-läget måste du ställa in ett antal förinställda punkter.
- **• Address (Adress)**: Ställ in kommando-adress för PTZ-systemet. Observera att varje PTZ-kompatibla kamera behöver en unik adress för att fungera korrekt.

OBS: *Klicka på på verktygsfältet för snabb kamera för att börja använda PTZ-funktionen.*

Hybrid DVR (HD-serien)

## **Enhet: Moln**

<span id="page-28-0"></span>Denna meny ger dig möjlighet att när som helst och överallt se vad som händer på din kamerawebbplats på Internet. Överföring av stillbilder kan baseras på ett tidsintervall eller en rörelse som identifieras.

![](_page_28_Picture_2.jpeg)

#### **Komma igång med att börja överföra stillbilder**

- **1)** Aktivera **Cloud Storage (Molnlagring)** och konfigurera molninställningarna för kanalerna.
- **2)** Konfigurera avancerade e-postinställningar i **Advanced E-mail Setup (Avancerad e-postkonfig.)**.
- **3)** Klicka på **Activate Cloud (Aktivera moln)** och vänta på e-postbekräftelsen.
- **4)** Klicka på länken **Activate Cloud in Dropbox (Aktivera moln i Dropbox)** och vänta på e-postbekräftelsen.

OBS: *Se till att kontrollera din e-post och följ länken för att slutföra aktiveringen av molnlagringen inom 3 minuter.*

**5)** Ange dina inloggningsuppgifter för Dropbox-kontot. Nu är konfigurationen av molntjänsten klar. Om du stött på några problem medan du aktiverade molntjänsten, upprepa steg 3 till 5.

- **• Cloud Storage (Molnlagring)**: Aktivera för att möjliggöra molninställningar.
- **• Cloud Type (Molntyp)**: Denna DVR stöder bara Dropbox molnlagring.
- **• Channel (Kanal)**: Välj kanalerna där du vill överföra stillbilderna till Dropbox.
- **• Interval (Intervall)**: Ställ in bildöverföringens intervall. Ställ in **OFF (AV)** om du vill använda rörelsebaserad överföring.
- **• Motion Detection (Rörelsedetektering)**: Aktivera om du vill överföra bilder till Dropbox när kameran identifierar en rörelse.
- **• Drive Name (Enhetsnamn)**: Ange molnlagringsnamnet för din DVR.
- **• Activate Cloud (Aktivera moln)**: Klicka för att aktivera funktionen. Ett aktiveringsmeddelande skickas med e-post till mottagarens e-postkonto.
- **• Advanced E-mail Setup (Avancerad e-postkonfig.)**: Klicka för att konfigurera dina e-postinställningar.

![](_page_28_Picture_282.jpeg)

**• Upgrade Cloud Storage (Uppgradera molnlagring)**: Klicka för att uppgradera nuvarande molnlagringstjänst.

## **System: Allmänt och användare**

<span id="page-29-0"></span>Denna meny ger dig möjlighet att konfigurera allmänna systemparametrar som t.ex. datum och tid, OSD-språk, tidsbegränsningar för menyer osv.

![](_page_29_Picture_2.jpeg)

- **• Date/Time (Datum/Tid)**: Ange datum och tid manuellt.
	- OBS: *Aktivera NTP för automatisering av datum/tid via Internet.*
- **• Date Format (Datumformat)**: Ställ in datumformat här. Om du t.ex. behåller standardformatet ÅÅ-MM-DD och dagens datum är 11:e januari 2016, visas datumet på filmerna som 2016-01-11.
- **• Time Format (Tidsformat)**: Ställ in tidsformat här. Om du t.ex. behåller standardformatet **24Hour (24-timmars)** och den aktuella tiden är 17:29:54, visas tiden på filmerna som 17:29:54.
- **• Language (Språk)**: Välj OSD-språk.
- **• Video Format (Videoformat)**: Välj videoformat mellan NTSC och PAL. Om DVR-bilden flimrar eller endast visar en svart skärm kan det bero på att videoformatet inte är korrekt.
- **• Menu Timeouts (Timeout meny)**: Ställ in tidsbegränsningen för DVR-enheten som menyer ska avslutas vid då de inte används.
- **• Show Wizard (Visa guide)**: Markera om du vill att startguiden ska visas varje gång du startar upp DVR-enheten.

Denna meny ger dig möjlighet att konfigurera inloggningsinformationen för användaren.

![](_page_29_Picture_204.jpeg)

OBS: *Standardanvändarnamnet är "admin" och standardlösenordet är "123456".*

**• User Edit (Redigera användare)**: För att aktivera/inaktivera användarkontot, ändra användarnamn och lösenord, klicka på användarkontot som du vill redigera och sedan på **Edit (Redigera)**.

![](_page_29_Picture_15.jpeg)

![](_page_29_Picture_16.jpeg)

**• Ändra användarbehörigheter**: För att ändra användares åtkomstbehörigheter, klicka på användarkontot som du vill ändra och sedan på **Permission (Behörighet)**.

## **System: DST, NTP & Logg**

#### <span id="page-30-0"></span>DST står för sommartid.

![](_page_30_Picture_2.jpeg)

- **• DST (Sommartid)**: Aktivera om sommartid (DST) används i ditt land.
- **• Time Offset (Tidsförskjutning)**: Välj hur lång tid som ska justeras för sommartiden.
- **• Daylight Saving Time (Sommartid)**: Välj att ställa in sommartiden i veckor eller dagar.
- **• Start Time/End Time (Starttid/sluttid)**: Ställ in starttiden och sluttiden för sommartid.

NTP står för Network Time Protocol. Den här funktionen låter dig synkronisera datum och tid automatiskt på DVR-enheten via Internet. DVR-enheten måste därför vara ansluten till Internet.

![](_page_30_Picture_226.jpeg)

- **• NTP**: Aktivera om du vill att DVR-enheten ska uppdatera datum och tid automatiskt.
- **• Server Address (Serveradress)**: Välj NTP-servern (Network Time Protocol).
- **• Time Zone (Tidszon)**: Välj tidszon för din plats.
- **• Update Now (Uppdatera nu)**: Klicka här för att uppdatera systemets datum och tid.

Denna meny ger dig möjlighet att visa en lista över händelser, presenterad i kronologisk ordning.

![](_page_30_Picture_14.jpeg)

- För att söka efter en logg, ange start-/sluttid i respektive fält och klicka sedan på **Search (Sök)**.
- Dubbelklicka på ett objekt för att visa logginformationen.
- För att säkerhetskopiera en logg, anslut en extern USB-enhet till DVR-enheten, klicka på logghändelsen och sedan på Säkerhetskopiera.

#### **Backup (Säkerhetskopiera)**.

- **• Log Type (Loggtyp)**: Välj loggtyp.
- **• Start Time/End Time (Starttid/sluttid)**: Ange start- och slutdatum/tid för loggarna som du vill granska och/eller spara på en extern USB-lagringsenhet. Klicka på **Search (Sök)**. Loggarna visas i tabellen.

## **System: Info, Kanalinfo och Inspelningsinformation**

<span id="page-31-0"></span>Denna meny ger dig möjlighet att visa sammanfattningen av systemet och modifiera enhetens namn, och enhets-ID.

![](_page_31_Picture_2.jpeg)

- **• Device Name (Enhetsnamn)**: Ange önskat namn för din DVR. Namnet kan innehålla både bokstäver och siffror.
- **• Device ID (Enhets-ID)**: Ange önskat ID för din DVR. Enhets-ID används för att identifiera DVR-enheten och består endast av siffror. Det kan inte vara samma siffror som en annan ID när flera DVR-enheter är anslutna till samma nätverk.
- **• MAC Address (MAC-adress)**: Visar MAC-adressen för DVR-enheten. När flera DVR-enheter är anslutna till samma nätverk måste varje DVR ha en unik MAC-adress för att säkerställa att DVRenheten kan ansluta till nätverket.

OBS: *Om du måste skanna DVR-enhetens QR-kod men etiketten med koden ovanpå enheten har skadats eller är utom räckhåll, så kan du hitta enhetens QR-kod här.*

Denna meny ger dig möjlighet att visa informationssammanfattningen på kanalerna.

![](_page_31_Picture_115.jpeg)

Denna meny ger dig möjlighet att visa sammanfattningen av inspelningsinformation, inspelningsstatus, strömningstyp, FPS, bithastighet och upplösning.

![](_page_31_Picture_116.jpeg)

Hybrid DVR (HD-serien)

## **Avancerat: Underhåll, Händelser och automatisk uppgradering**

<span id="page-32-0"></span>Denna meny ger dig möjlighet att konfigurera automatiskt systemunderhåll, läsa in fabriksinställningar, uppdatera firmware-inställningar och uppgradera IPC.

![](_page_32_Picture_333.jpeg)

- **• Defaut User (Standardanvändare)**: Endast administratörens användarkonto kan ställas in för att logga in automatiskt på DVR-enheten och visa direktbild efter varje uppstart.
- **• Auto Reboot (Auto omstart)**: Ställ in på aktiverad för att starta om DVR-enheten baserat på ett schema.
- **• Reboot (Starta om)**: Ställ in omstartsschemat baserat på dag, vecka eller månad.
- **• Uppdate (Uppdatera)**: Klicka för att läsa in uppdateringengsfilen och uppgradera sedan den inbyggda programvaran.
- **• Load Settings (Läs in inställningar)**: Välj det här alternativet för att importera inställningarna som tidigare sparats, med hjälp av funktionen **Save Settings (Spara inställningar)**.
- **• Load Default (Läs in standard)**: Använd den här funktionen för att återställa DVR-enhetens fabriksinställningar. Det rekommenderas att läsa in standardinställningarna för alla alternativ, efter att den inbyggda programvaran har uppgraderats.
- **• Save Settings (Spara inställningar)**: Välj det här alternativet för att spara DVR-enhetens befintliga inställningar som t.ex. inställningar för videoinspelning, nätverkskonfigurationer osv. på USB-enheten.
- **• Camera Upgrade (Uppgradera kamera)**: Klicka för att uppdatera filen och uppgradera sedan IP-kameran. OBS: *Vissa IP-kameror kanske inte stöder denna funktion.*

Denna meny ger dig möjlighet att ställa in typen av händelser som du vill att DVR-enheten ska informera dig om.

![](_page_32_Picture_334.jpeg)

- **• Event Type (Händ. typ)**: Välj händelsetyp. Alternativen är:
	- **Disk Full (Full disk)**: När HDD-enheten är full.
	- **Disk Error (Diskfel)**: Om HDD-enheten inte upptäcks korrekt.
	- **Video Loss (Videoförlust)**: Om en kamera inte upptäcks korrekt.
- **• Enable (Aktivera)**: Markera rutan för att aktivera övervakning av en händelse.
- **• Show Message (Visa meddelande)**: Markera rutan för att visa ett meddelande på skärmen när händelsen Full disk, Diskfel eller Videoförlust inträffar.
- **• Send Email (Skicka e-post)**: Låt DVR-enheten skicka dig ett automatiskt e-postmeddelande när en händelse inträffar. För att ställa in e-posten och schemat, se ["Nätverk: E-post och E-postschema" på sidan 21](#page-20-1).
- **• Buzzer (Summer)**: Ställ in summerns varaktighet när händelse inträffar (Av/10 s/20 s/40 s/60 s). För att inaktivera summern, välj **OFF (AV)**.

Denna meny ger dig möjlighet att uppgradera DVR-enheten automatiskt.

![](_page_32_Picture_22.jpeg)

- **• Auto Upgrade (Automatisk uppgradering)**: Aktivera för att tillåta automatisk uppgradering.
- **• Check For Updates (Sök efter uppdatering)**: Markera rutan för att tillåta systemet att automatiskt söka efter uppdateringar.
- **• Detect (Hitta)**: Klicka för att hitta programversionen.
- **• Upgrade (Uppgradera)**: Klicka för att starta uppgradering.

## **Fjärråtkomst via webbklient**

<span id="page-33-0"></span>Använd webbklienten för fjärråtkomst till DVR-enheten via en dator. Innan du öppnar webbklienten, säkerställ att nätverksinställningarna för DVR-enheten är korrekt konfigurerade. Det mest praktiska och enkla sättet är om en statisk IP-adress har ställts in för DVR-enheten (se ["Nätverk: Nätverk" på sidan 19](#page-18-1)). Det innebär att du endast behöver öppna webbläsaren på datorn och ange den statiska IP-adress som ställts in på DVR-enheten. Om IP-adressen för DVR-enheten däremot har tilldelats av en DHCPserver (se ["Nätverk: Nätverk" på sidan 19\)](#page-18-1), innebär det att IP-adressen ändras för varje gång som DVR-enheten startas om. I detta fall, fråga om din Internetleverantör (ISP) kan ge dig en statisk IP-adress. Konfigurera annars DDNS-tjänsten. Se nätverksinställningarna i ["Nätverk: Nätverk" på sidan 19](#page-18-1) och ["Nätverk: DNS och FTP" på sidan 22.](#page-21-1) Se även till att UPnP är konfigurerad i DVR-enheten och routern, eller att manuell portvidarebefordran har slutförts på routern.

#### OBS: *För Safari på Mac OS, verifiera följande:*

- *a. Kontrollera att du har installerat eller uppdaterat webb-plugin till den senaste versionen. Klicka på* **hämtnings***länken för att hämta programmet* **SurveillanceClient Installer***, stäng webbläsaren och följ instruktionerna på skärmen för att installera programvaran på din Mac.*
- b. Kontrollera att webb-pluginprogrammet har aktiverats i webbläsaren (gå till Safari > Preferences (Egenskaper) > Security (Säkerhet) > markera rutan Allow Plug-ins (Tillåt plugin**program***).*
- *c. När du loggar in första gången, klicka på* **Trust (Tillåt)** *för att aktivera webbläsaren för att använda plugin-programmet "SurveillanceClienth.plugin".*

### **Logga in**

Gör följande för att öppna webbklienten:

**1)** Starta webbläsaren (Internet Explorer) på datorn och ange DVR-enhetens statiska IP-adress eller DDNS-domännamn (värdnamn) som ställts in på DVR-enheten i URL-rutan.

#### OBS: *Följande IP-adress är endast ett exempel.*

![](_page_33_Figure_10.jpeg)

Inloggningssidan visas.

![](_page_33_Picture_161.jpeg)

Standardanvändarnamnet för DVR-enheten är "**admin**" och standardlösenordet är "**123456**".

**2)** Ange **User Name (Användarnamn)** och **Password (Lösenord)**. Klicka sedan på **Login (Logga in)**.

Hybrid DVR (HD-serien)

## **Fjärråtkomst via webbklient (fortsättning)**

#### *Fjärransluten direktbildsskärm*

<span id="page-34-0"></span>![](_page_34_Figure_2.jpeg)

Det här är den första skärmen som öppnas efter att du har loggat in på webbklienten. Här kan du visa eller inaktivera kanaler ( $\Box$ ), starta inspelning (<sup>32</sup>) manuellt, ta stillbilder (**34)** på skärmarna, konfigurera PTZ-inställningar (stöds ej) osv.

#### *Inställningsmeny för fjärranslutning Meny för lokala inställningar*

![](_page_34_Figure_5.jpeg)

Här du kan fjärrkonfigurera inställningarna för DVR-enheten. Se ["Huvudmeny"](#page-9-1)  [på sidan 10](#page-9-1) för mer information.

#### KCUNN Playback **Remote Setting Local Settings** Logout IP CHO<sub>2</sub> IP CHO **ID CHAA** IP CHN IP CHO  $\overline{\Omega}$ Search  $T T T T$

Du kan söka efter inspelade filer som sparats på HDD:n i DVR-enheten och spara resultatet i den lokala katalogen på din dator. För att konfigurera den lokala katalogen. Se "Meny för lokala inställningar" som visas nedan.

![](_page_34_Figure_10.jpeg)

- **• Inspelningssökväg:** Ställ in sökvägen för att spara manuella inspelningar på datorns lokala diskenhet.
- **• Hämtningssökväg:** Ställ in sökvägen för datorns lokala diskenhet, till vilken du vill hämta inspelningar från DVR-enheten.
- **• Sökväg för ögonblicksbilder:** Ställ in sökvägen för att spara manuella stillbilder på datorns lokala diskenhet.
- **• Spara:** Klicka på **Save (Spara)** för att spara ändringarna.
- **• Filtyp:** Välj önskad filtyp för manuella inspelningar.

## *Fjärransluten uppspelningsskärm*

## **Felsökning**

<span id="page-35-0"></span>Om du upplever något problem vid användning av DVR-enheten, testa följande lösningar för vanliga problem innan du ringer kundservice. Om problemen kvarstår, kontakta kundsupporten för ditt område.

**Fråga:**Jag har ändrat administratörslösenordet och jag har glömt bort det.

**Fråga:** DVR-enheten slås inte på och indikatorerna tänds inte.

**Fråga:** Fjärrkontrollen fungerar inte. **Svar:**

**Fråga:** Rörelsedetekteringen fungerar inte. **Svar:**

**Fråga:** Tidsvisningen är felaktig. **Svar:**

**Fråga:** Summern låter hela tiden. **Svar:**

**Fråga:** Jag har inte åtkomst till webbklienten. **Svar:**

**Fråga:** Jag får för många e-postaviseringar. **Svar:**

**Fråga:** DVR-enhetens bild flimrar eller har bara en svart skärm.

**Fråga:** Decoding Failed (Avkodning misslyckades) visas på skärmen.

- **Svar:**
- För att erhålla lösenordet för fabriksinställningar, kontakta din återförsäljare eller skicka ett e-postmeddelande direkt till KGUARD på: *[support@kguardsecurity.com](mailto:support%40kguardsecurity.com?subject=)*.

#### **Svar:**

- Kontrollera att strömadaptern (12 V/2 A) är korrekt ansluten.
- Anslut strömadaptern till ett annat eluttag eftersom nuvarande uttag kan vara skadat.

- Kontrollera att ingenting blockerar fjärrkontrollen och DVR-enheten. Rikta fjärrkontrollen inom ett lämpligt avstånd.
- Kontrollera fjärrkontrollens batterier.

- Kontrollera om rörelsedetekteringen är aktiverad, och att rörelseområdet är markerat för kanalen.
- Dina IP-kamerorna stöder inte rörelsedetektering eller kan inte konfigureras via DVR.

- Inställningen för datum/tid är felaktig.
- Som standard uppdateras tid och datum automatiskt när NVR-enheten är ansluten till Internet. Se till att du har ställt in korrekt tidszon på NTP-menyn.

• Kontrollera inställningarna för Rörelse och Händelse. Rörelsedetektion eller videoförlust kan detekteras. Kontrollera HDD-kapacitet och videoanslutningar, vilka kan utlösa summern.

- Kontrollera att nätverkskabeln är korrekt ansluten till DVR-enheten.
- Kontrollera att UPnP-funktionen är aktiverad i routern och DVR-enheten. Om routern inte stöder UPnP, se till att portvidarebefordran är slutförd.
- Kontrollera att nätverksinställningarna är korrekt konfigurerade. Se ["Nätverk: Nätverk" på sidan 19.](#page-18-1)
- Se till att du har Internet Explorer 6 eller högre.
- För Safari på Mac OS, se till att Flash Player är aktiverad i webbläsaren och att du har uppdaterat pluginprogrammet Adobe Flash Player till den senaste versionen.

- Kontrollera intervallinställningen för sändning av e-postaviseringar. Se ["Nätverk: E-post och E-postschema"](#page-20-1)  [på sidan 21](#page-20-1).
- Om DVR-enheten ideligen rapporterar fel som t.ex. videoförlust eller HDD-fel, kontrollera att kameran är korrekt ansluten eller konfigurationerna för annan hårdvara.

#### **Svar:**

• Videoformatinställningen (NTSC/PAL) är felaktig.

#### **Svar:**

- Kontrollera om inmatad FPS eller bandbredd för IP-kamerorna har överskridit gränserna. Justera FPS- eller bithastighetsvärdet på menyn Mainstream (Huvudströmning) för IP-kameran.
- Kontrollera om videokompressionstypen för IP-kameran är H.264.

![](_page_36_Picture_0.jpeg)

Copyright © 2016 Med ensamrätt

#### **Kundsupport**

#### **KGUARD INFORMATION CO., LTD.**

Adress: 4F, No.113, Jian 2nd Road, Jhonghe District, New Taipei City 23585, Taiwan TEL: +886-2-8228-6080 FAX: +886-2-8221-6857 E-post: support@kguardsecurity.com

**USA Technical Support Contact** TEL:1-866-978-4888 E-post: usservice@kguardsecurity.com